## **View Customer Approval Step 1: Go to sales, select View Customer Approval.**

## *U* View Customer Approval

This menu required for just keeping the approval details of customer.

The fallowing fig shows the details of approved product details. Here you can edit the already approved product, just click on edit button then you directly enter into the customer approval menu then you can change what ever you want. If you want to delete the approved product, just click on delete button.

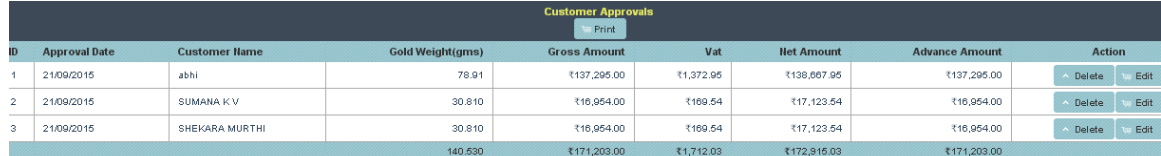

If you want full details of approved products, just click on print button, you will get the details. The fallowing fig shows the details.

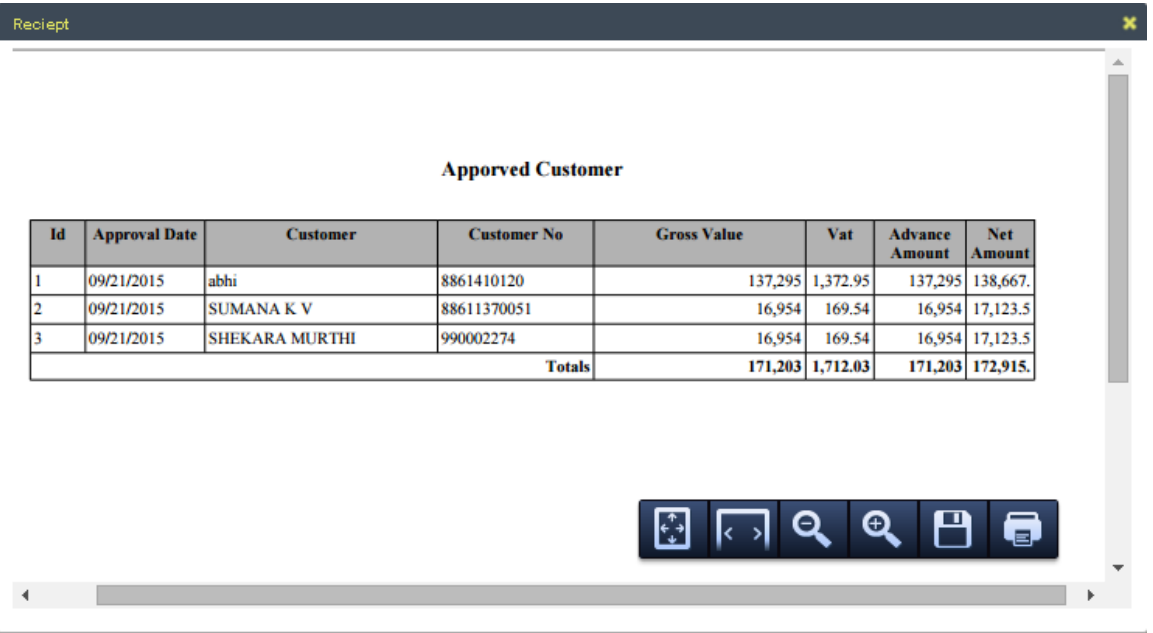